### NETGEAR® **Installation Guide**

**AC750 Wireless Dual Band Gigabit Router JR6150**

#### **Package Contents**

**Step 1. Step 2. Step 3.**

### **Step 4. Step 5. Step 6.**

**Unplug the power**

**to turn off your modem.**

Connect with Innovation"

Power adapter<br> **Connect the power adapter to the Connect the router Connect the router Connect is a browser. router, then plug it into an outlet. Wait until the Wireless LED turns solid green.**

**Connect one end of the blue Ethernet cable to your modem, and the other end to the Internet port on your router.**

# **Plug in, then turn on your modem.**

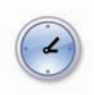

**Connect the router to your computer.**

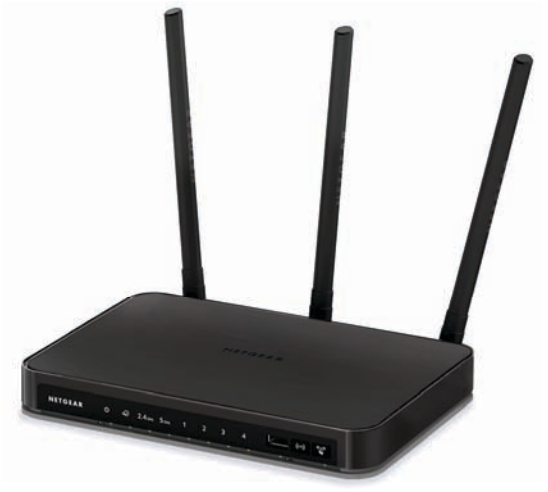

AC750 Wireless Dual Band Gigabit Router

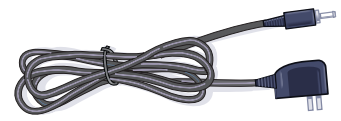

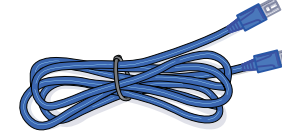

AC750 Wireless Dual Band Gigabit Router

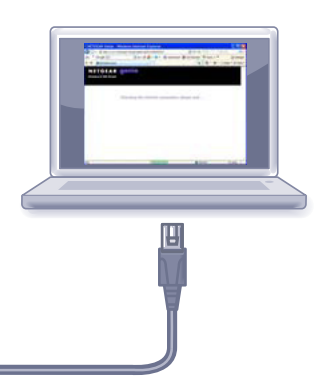

(not included)

Wait approximately 2 minutes until your modem turns on.

If your modem has a battery backup, first remove and reinsert the battery before connecting your modem to power.

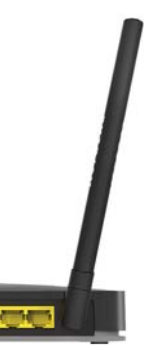

If none of the LEDs light, make sure that the Power On/Off button is in the on position (pushed in).

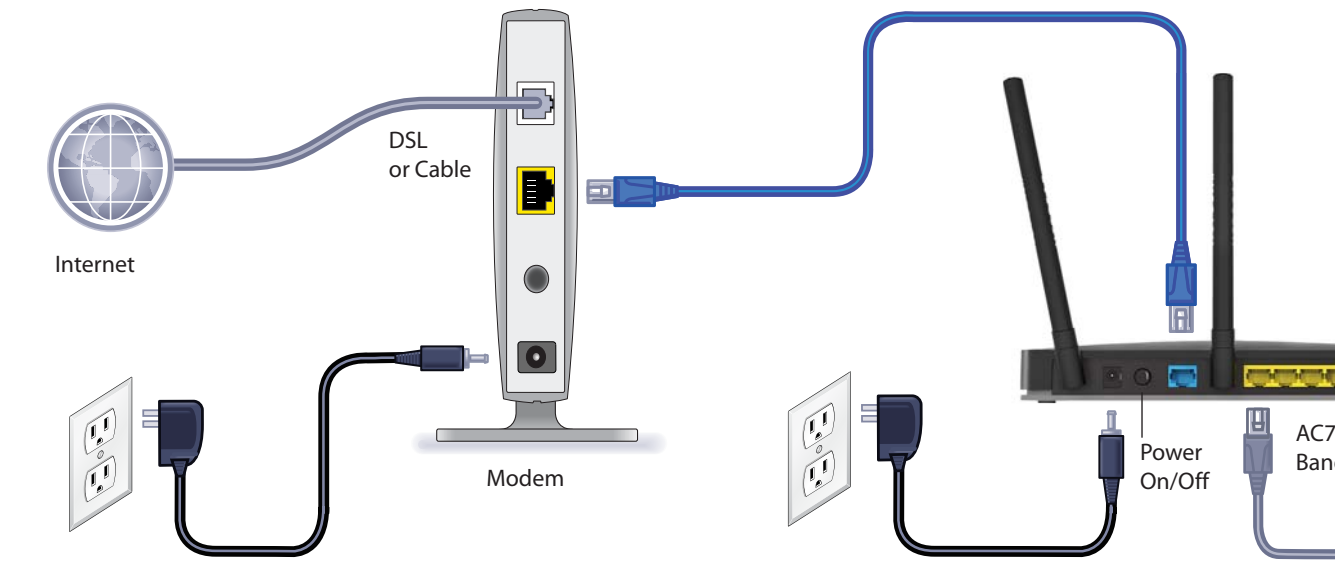

Use another Ethernet cable to establish a wired connection as shown in this diagram.

(Optionally) Connect wirelessly by using the preset wireless security settings located on the bottom label.

If the web page does not display, close and reopen the browser and enter **http://www.routerlogin.net** in the address bar, or check the "Troubleshooting" chapter of the user manual.

**April 2013**

NETGEAR, the NETGEAR logo, and Connect with Innovation are trademarks and/or registered trademarks of NETGEAR, Inc. and/or its subsidiaries in the United States and/or other countries. Information is subject to change without notice. © NETGEAR, Inc. All rights reserved.

For indoor use only. Diativihito and from manualo states, and and states when all who are not been all of the states of the FTA states of the Search And Download.

**NETGEAR, Inc.** 350 East Plumeria Drive San Jose, CA 95134 USA

### **Preset Wireless Security**

This product has a unique WiFi network name (SSID) and network key (password). The default SSID and password are uniquely generated for every device (like a serial number) to protect and maximize your wireless security. This information is located on the label on the bottom of the product.

NETGEAR recommends that you do not change the preset SSID and password. If you do change the settings, the information on the bottom of the product does not apply.

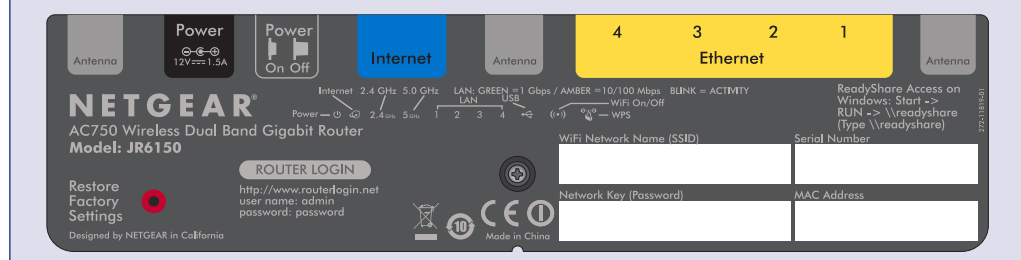

**Find the preset wireless settings on your router and record them here:**

WiFi network name (SSID) Network key (password)

If you change the preset wireless settings, record them here:

Wireless network name (SSID)

Network key (password)

If necessary to retrieve or update your password, enter **http://www.routerlogin.net** in a web browser and log in using the default user name (**admin**) and password (**password**).

Select **Wireless Settings** to locate your wireless password.

### **Connect Wireless Devices to Your Router**

Choose either the manual or Wi-Fi Protected Setup (WPS) method to add wireless computers and other devices to your wireless network.

#### **Manual Method**

- **1.** Open the software utility that manages your wireless connections on the wireless device that you want to connect to your router (smartphone, laptop, computer, or gaming device). This utility scans for all wireless networks in your area.
- **2.** Look for the preset NETGEAR wireless network name (SSID), and select it. The SSID is located on the product label on the bottom of the router.

**Note:** If you changed the name of your network during the setup process, look for that network name.

- **3.** Enter the preset password (or your custom password if you changed it), and click **Connect**.
- **4.** Repeat steps 1–3 to add other wireless devices.

#### **WPS Method**

If your wireless device supports WPS (Wi-Fi Protected Setup), which NETGEAR calls Push 'N' Connect, you might be prompted to press the WPS button on the router instead of entering a password. If this happens:

**1.** Press the **WPS** button **on** the router.

- **2.** Within 2 minutes, press the **WPS** button on the client device, or follow the WPS instructions that came with your wireless device to complete the WPS process. The device will then be connected to your router.
- **3.** Repeat this process to add other WPS wireless devices.

**Note:** WPS does not support WEP security. If you try to connect a WEP client to your network using WPS, it will not work.

### **ReadySHARE Printer**

ReadySHARE Printer lets you connect a USB printer to the router's USB port and access it wirelessly. To set up this feature:

- 
- 
- 

**1.** Connect the USB printer to the router's USB port.

**2.** Download and install the NETGEAR USB Control Center utility at *<http://www.netgear.com/landing/en-us/readyshare.aspx>*. You *must* install this utility before you can use the ReadySHARE Printer feature.

**3.** Follow the instructions in the utility to connect to the printer.

For more information about ReadySHARE Printer, see the JR6150 product information page at *<http://www.NETGEAR.com/success/JR6150-en.aspx>*.

## **Support**

Thank you for selecting NETGEAR products. After installing your device, locate the serial number on the label of your product and use it to register your product at *<https://my.netgear.com>*. You must register your product before you can use NETGEAR telephone support. NETGEAR recommends registering your product through the NETGEAR website. For product updates and web support, visit *<http://support.netgear.com>*. NETGEAR recommends that you use only the official NETGEAR support resources.

You can get the user manual online at *<http://downloadcenter.netgear.com>* or through a link in the product's user interface. Download the free Live Parental Controls centralized Internet site filtering software for your router from *<http://www.netgear.com/lpc>*. For additional features, including traffic metering, ReadySHARE, guest access, and others, log in to your router at *<http://www.routerlogin.net>*.

For the complete EU Declaration of Conformity, visit *[http://support.netgear.com/app/answers/detail/a\\_id/11621/](http://support.netgear.com/app/answers/detail/a_id/11621/)*.

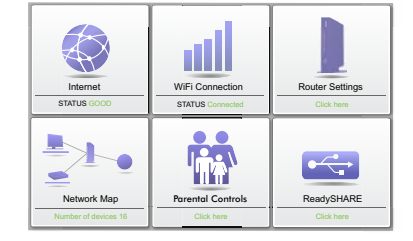

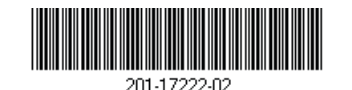

#### **Download the free Desktop NETGEAR genie**

Automatically fix common network problems and easily manage your home network connections.

*http://www.NETGEAR.com/genie*

Free Manuals Download Website [http://myh66.com](http://myh66.com/) [http://usermanuals.us](http://usermanuals.us/) [http://www.somanuals.com](http://www.somanuals.com/) [http://www.4manuals.cc](http://www.4manuals.cc/) [http://www.manual-lib.com](http://www.manual-lib.com/) [http://www.404manual.com](http://www.404manual.com/) [http://www.luxmanual.com](http://www.luxmanual.com/) [http://aubethermostatmanual.com](http://aubethermostatmanual.com/) Golf course search by state [http://golfingnear.com](http://www.golfingnear.com/)

Email search by domain

[http://emailbydomain.com](http://emailbydomain.com/) Auto manuals search

[http://auto.somanuals.com](http://auto.somanuals.com/) TV manuals search

[http://tv.somanuals.com](http://tv.somanuals.com/)